## **Access PA SHAREit Cat Admin: Downloading MARC Records**

Records can be downloaded one at a time, or you can download multiple records by adding them to a list and downloading the list.

 $\triangleright$  You must be logged into your library's Access PA SHAREit account to download records or create a list.

## **Downloading a Single MARC Record**

- 1. Search for the needed record in the Access PA database.
	- $\triangleright$  To search for a specific record to match one in hand, the best method will be to search on ISBN: enter or scan the ISBN in the search box, select **ISBN** from the list of **All Headings** and click the magnifying glass to submit the search:

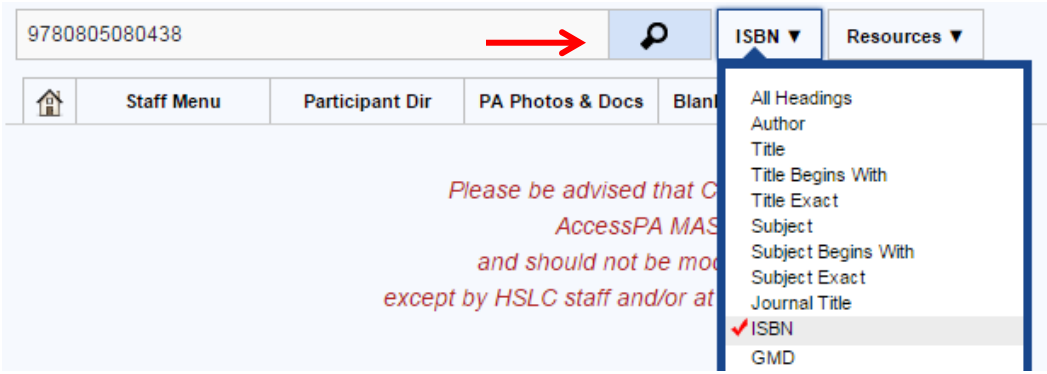

2. Click on the cover image to open the full record to view the **Details** or click the **MARC Display** tab:

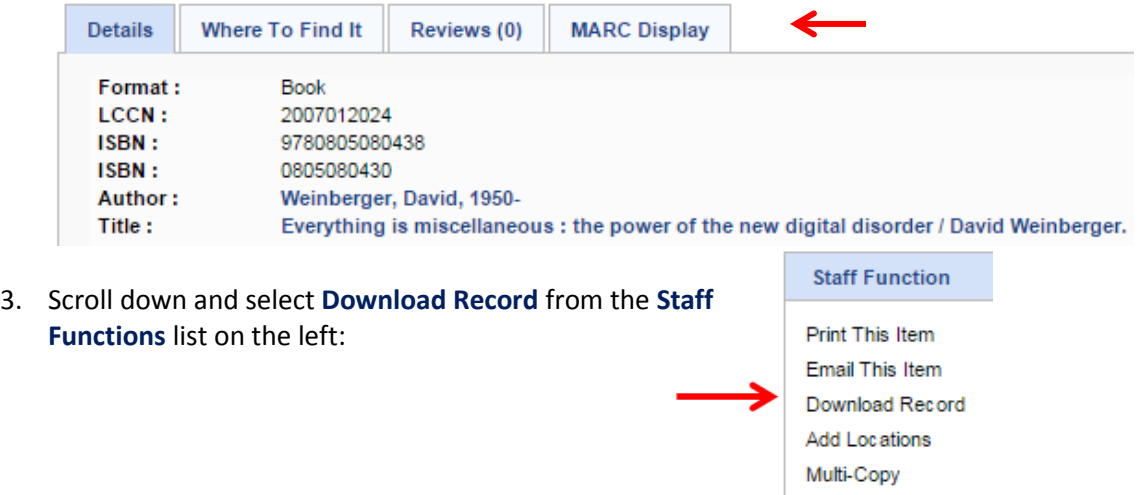

- 4. The record will download in ".mrc" format and will have a name like "Record1\_2015-03-16.mrc"
- 5. The record can now be added to your ILS database.
	- $\triangleright$  The download process will depend upon your browser and adding records to your database will depend upon the ILS used in your library.

## **Downloading Multiple MARC Records**

The process to download a group of MARC records involves the initial step of adding the records to a list; the list of records can then be downloaded and added to your ILS databases.

- 1. To create a list, go to the **My Lists** box located on the left of any search results screen and select the plus sign in the green circle.
- 2. In the dialog box that opens, enter the name of the list and click **Submit**.
- 3. A confirmation box will open to confirm the list has been added; click **OK.** The list is ready for records to be added to it.
- 4. Search for the first record you wish to download.
	- $\triangleright$  To search for a specific record to match one in hand, the best method will be to search on ISBN: enter or scan the ISBN in the search box, select **ISBN** from the list of **All Headings** and click the magnifying glass to submit the search.
- 5. Click on the cover image to open the full record to view the **Details** or the **MARC Display**.
- 6. Add the record to the list by clicking the cover image and dragging it to the list in the **My Lists** box.
	- $\triangleright$  A confirmation box will open to confirm the item has been added to the list; click **OK**.
	- $\triangleright$  The number of records added to the list will be indicated next to the list name.
	- $\triangleright$  Records can be dragged and dropped to a list from either the search results screen or from the full record display.
- 7. Repeat steps 4-6 (search, confirm correct record, add to list) for each record you wish to download.
	- The titles in the list will appear in the **Active List Detail** box on the left, just under the **My Lists** box.
	- $\triangleright$  Records can be removed from the list by clicking the red **X** next to the title; select **OK** or **Cancel** in the confirmation box.
	- $\triangleright$  If you have more than one list, you can select them individually in the **My Lists** area of the search screen to display the contents in the **Active List Detail** box.
- 8. After you have finished adding records to the list, select **My Lists** in the upper right of the screen.
	- $\triangleright$  In the My Lists window that opens in the upper left, select the list you wish to download to open it.

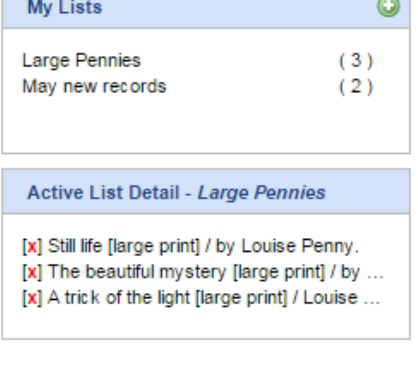

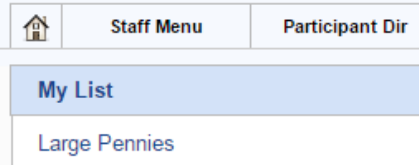

May new records

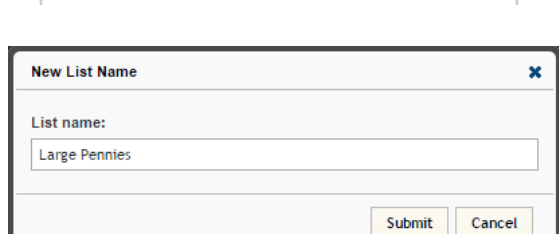

**My Lists** 

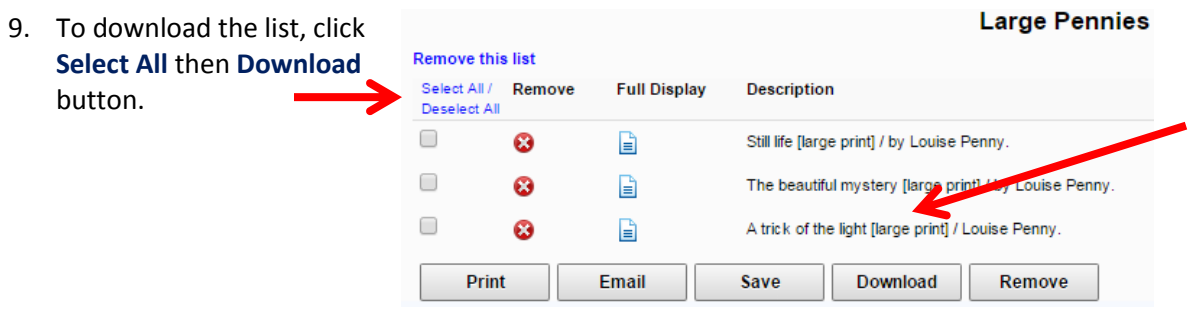

- 10. The list will download as a MARC file with a name like "PartialListSave\_9.mrc"
	- $\triangleright$  This is a default name with a system-assigned number.
- 11. The records can now be added to your ILS database.
	- $\triangleright$  The download process will depend upon your browser and adding records to your database will depend upon the ILS used in your library.
- 12. After the records are downloaded and you no longer need the titles in the list, select **Remove this list** (above the check boxes) to delete the list.
	- $\triangleright$  This step will help to prevent inadvertently downloading duplicate records.
	- Optionally, you may choose to select the titles you downloaded and click the **Remove** button. This will remove the titles from the list but will preserve the list name so it can be re-used in case you use a list name like "New Records."

## **Using My Lists**

To **Remove** a record from the list, click **the left of the title.** 

To view the **Full Record Display**, click  $\left|\frac{1}{n}\right|$  to the left of the title.

For the other options, select specific records by clicking the box next to the title or click **Select All**.

- **Print** opens a box listing the items in the list to be printed or saved as a PDF.
- **Email** opens a box to **Email this Session Clipboard**; enter "**To:**" and "**From:**" addresses to Send.
- **Save** opens a box with a selection of file types. Click a file type then **Save** to save the records in that format.
	- $\triangleright$  The **MARC Download** option here will result in the same file download as clicking the **Download** button.

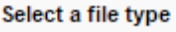

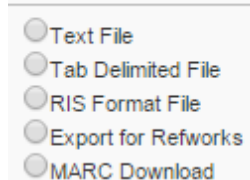

These options provide a simple list of the records:

Record: 1 From: ACCESSPA

Still life [large print] / by Louise Penny. Penny, Louise. 2012. Record: 2 From: ACCESSPA The beautiful mystery [large print] / by Louise Penny. Penny, Louise. 2012. Record: 3 From: ACCESSPA A trick of the light [large print] / Louise Penny. Penny, Louise. 2011.